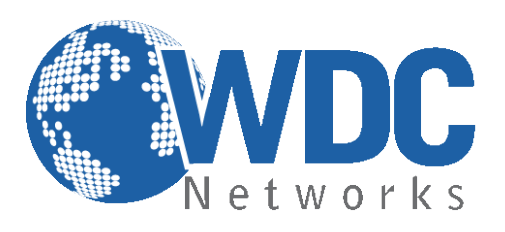

# **Manual de configuração e operação**

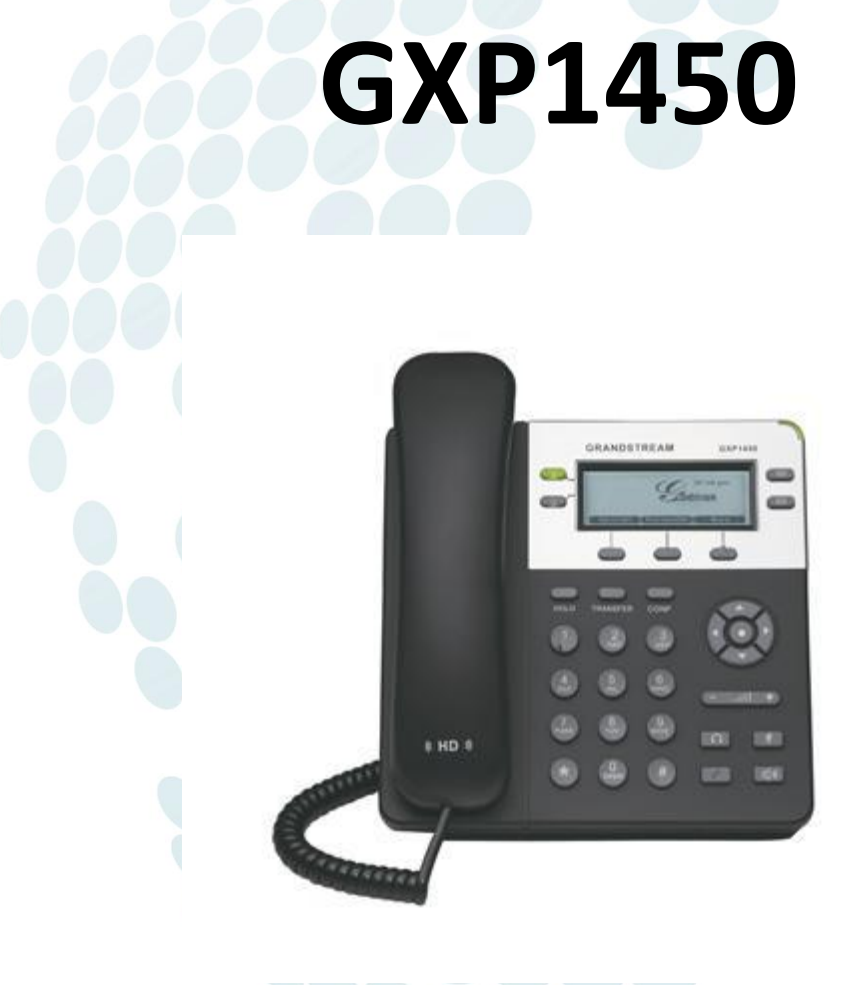

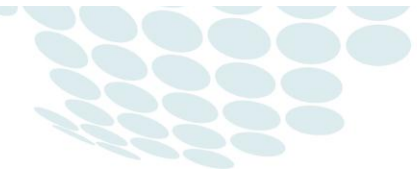

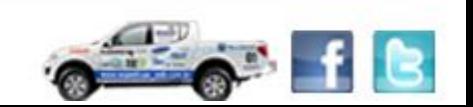

www.wdcnet.com.br | comercial@wdcnet.com.br 1 São Paulo: (11) 3035-3777 RJ (21) 4062-0078 | PR (41) 3077-6530 | BA (71) 2626-2784 | PE (81) 4106-4386

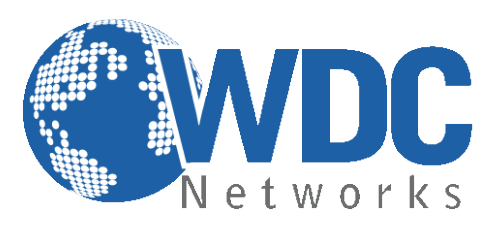

## **Especificações Técnicas**

#### **Linhas:**

Duas linhas SIP; Teclas de discagem rápida programáveis; Três teclas com funções XML programáveis;

#### **Protocolos compatíveis:**

SIP 2.0, TCP/IP/UDP, RTP/RTCP, HTTP/HTTPS, ARP/RARP, ICMP, DNS (A record e SRV), DHCP (cliente e servidor), PPPoE, TFTP, NTP, Telnet, e SIP sobre TLS, 802.1x, TR-069

#### **Display:**

Tela de LCD gráfica de 180x60 pixels;

#### **Funcionalidades:**

Espera; viva-voz; encaminhamento; transferência; conferência a 3; mudo; headset; mensagem; bloqueio; Indicador de mensagem de voz; toques diferentes disponíveis para baixar; chamada em espera; identificador de chamada; re-discagem; log; DND; controle de volume de toque e de áudio; MLS (multi-linguagem); plano de discagem; discagem automática offhook; atendimento automático; discagem rápida;

#### **Gerenciamento:**

Atualização de firmware Via HTTP/TFTP; Provisionamento automático ou manual; Suporta QoS IEEE 802.1p/Q com tag VLAN em camada 2 e QoS em camada 3 (ToS, DiffServ, MPLS); Suporta lista de contatos;

#### **Áudio:**

Viva-voz full-duplex; Processamento Avançado de Sinal Digital (DSP); Suporta os codecs G.723,1 (5.3/6.3K), G.729A/B, G.711 a/μ-law, G.726-32, G.722 (wideband), GSM and iLBC; In-band e Out-of-band DTMF (in-audio; RTP (RFC2833); SIP INFO); Supressão de Silêncio, VAD (voice activity detection), CNG (confort noise generation), ANG (automatic gain control); AEC (acoustic echo cancelation) com Acoustic gain control (AGC) para o modo viva-voz; Jitter e buffer adaptativo;

**Network e Provicionamento:**

Duas portas de rede 10/100 Mbps; Suporta NAT transversal usando Servidor STUN; RTP Simétrico;

#### **Firmware Upgrade:**

Via TFTP/HTTP.

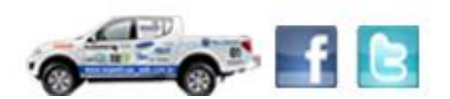

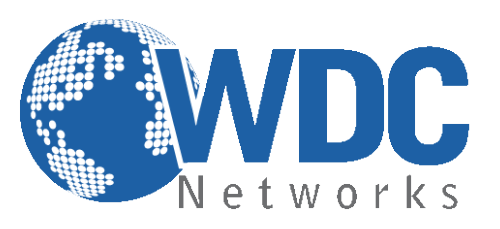

Autenticação do arquivo de configuração depois da mudanças aceitas; URL especifica para provisionamento ou atualização de firmware.

#### **Segurança:**

Dois níveis de acesso: User e Admin, autenticação baseada em MD5 e MD5-sess, arquivo de configuração AES, SRTP, TLS e 802.1x.

#### **Características Físicas:**

Umidade 10% - 90% sem condensação; Temperatura 0 – 40ºC; Peso 0.8kg; Medidas 186mm X 210mm X 81mm; Conformidade FCC, CE, C-Tick;

#### **Botões:**

**LINES –** Duas linhas que podem ser configuradas independente uma da outra. **TRANSFER –** Transfere uma ligação ativa para outro número. **CONF –** Conferência (até três usuários). **MUTE/DEL –** Deixa mudo uma ligação ativa; deleta um dígito (na tela LDC). **HOLD –** Coloca uma ligação ativa em espera. **MSG –** Botão de mensagem na caixa postal. **SEND –** Digite o número do telefone e pressione SEND para ligar imediatamente; usado também para rediscar. **HEADSET –** Para acionar o fone-de-ouvido **MENU –** Configuração do telefone.

**0 – 9, \*, # -** Teclado padrão.

#### **Opções de Chamadas:**

- **\*30** Bloqueia o ID (todas as ligações subsequentes).
- **\*31** Envia o ID (todas as ligações subsequentes).
- **\*67** Bloqueia o ID (por ligação).
- **\*82** Envia o ID (por ligação).
- **\*70** Desativa chamada em espera (por ligação).
- **\*71** Ativa chamada em espera (por ligação).

**\*72** – Encaminhamento de chamadas incondicional; digite \*72 seguido do número para o qual a ligação será encaminhada seguido de #.

**\*73** – Cancela o Encaminhamento de chamadas incondicional.

**\*90** – Encaminhamento de chamada quando ocupado; digite \*90 seguido do número para o qual a ligação será encaminhada seguido de #.

**\*91** – Cancela o Encaminhamento de chamada quando ocupado.

**\*92** – Encaminhamento de ligação atrasada; digite \*92 seguido do número para o qual a ligação será encaminhada seguido de #.

**\*93** – Cancela o Encaminhamento de ligação atrasada.

#### **Configuração via Web Browser:**

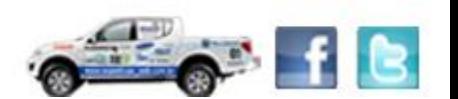

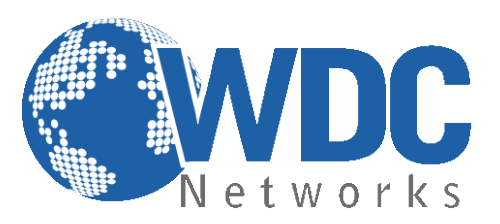

O GXP1450 possui um servidor Web integrado que responde a requisições HTTP/HTTPS GET/POST. O HTML integrado possibilita o usuário a configurar o telefone IP através e um Web Browser como o Google Chrome ou o Mozilla Firefox.

#### **Acessando a página de configuração:**

- 1- Conecte seu computador e o telefone na mesma rede. Certifique-se de que ambos estejam no switch da mesma rede pré estabelecida.
- 2- Confirme que o telefone esteja ligado e mostre o endereço IP que lhe foi atribuído (o ideal é deixá-lo pegar um IP automático de um DHCP server).
- 3- Abra um Web Browser no seu computador.
- 4- Digite o endereço IP do telefone no campo endereço.
- 5- Entre com a senha (admin para usuários avançados; 123 para usuários básicos).

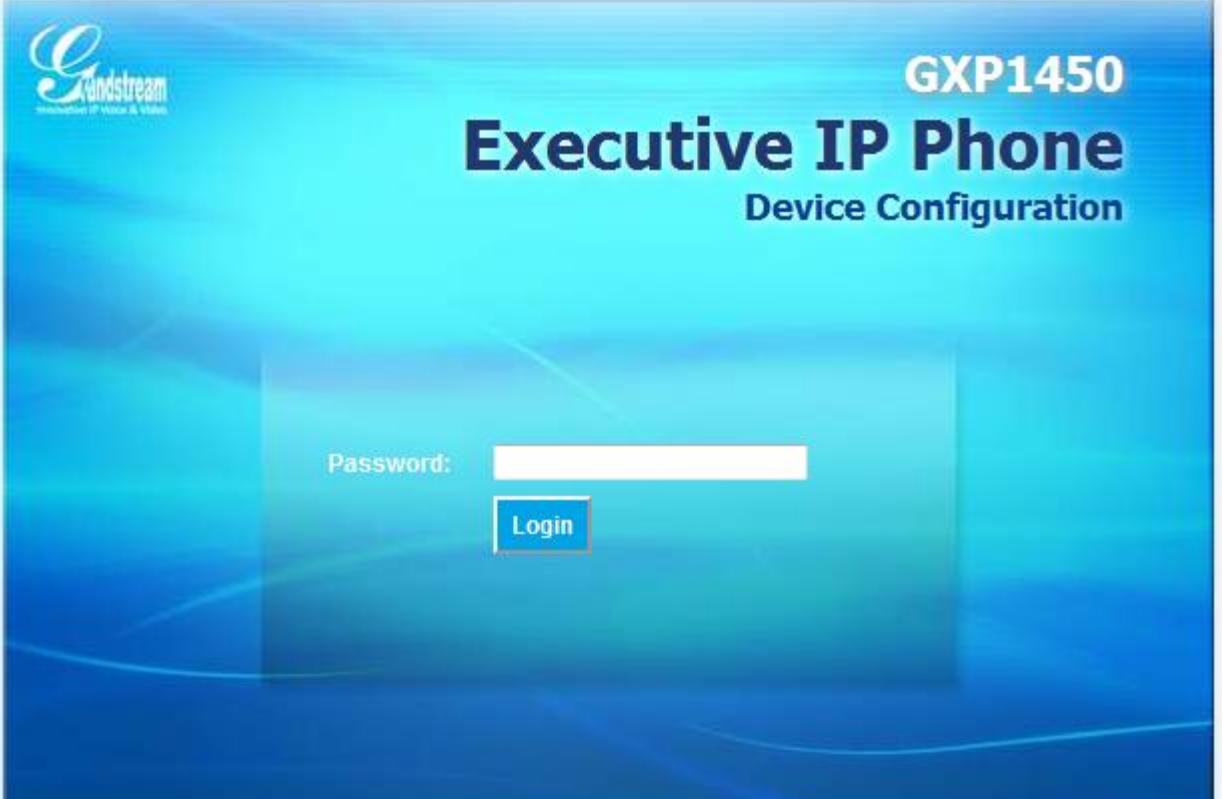

Copyright @ Grandstream Networks, Inc. 2012. All Rights Reserved.

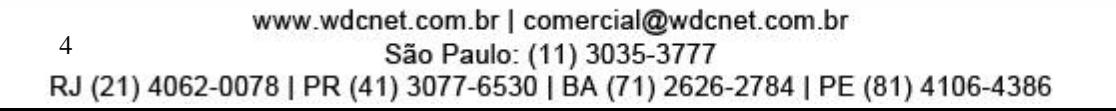

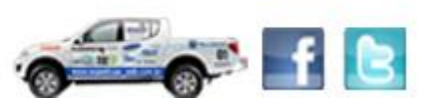

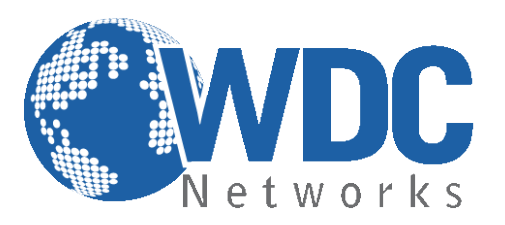

# **Definições**

**Página STATUS:**

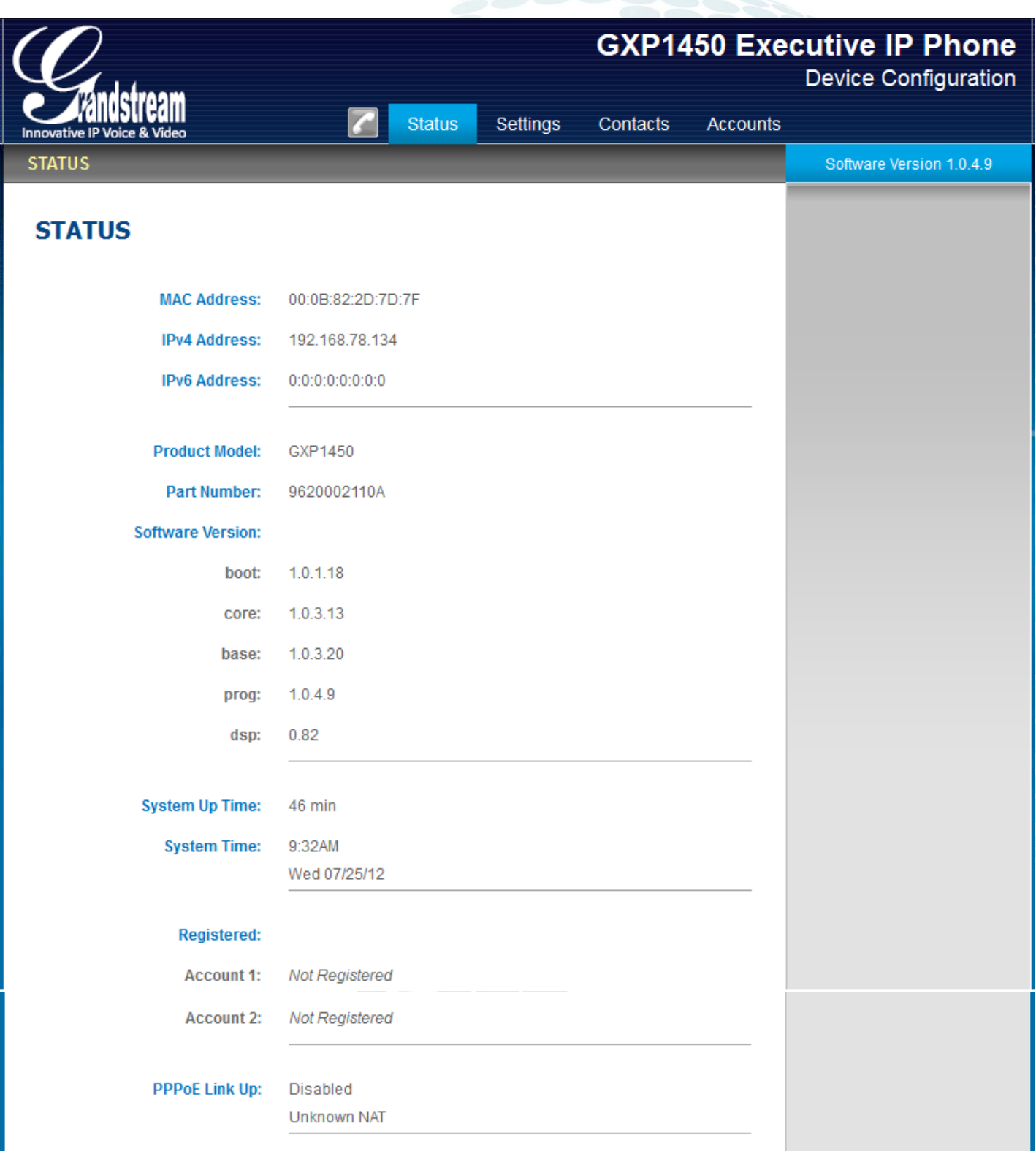

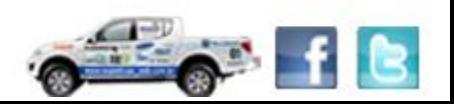

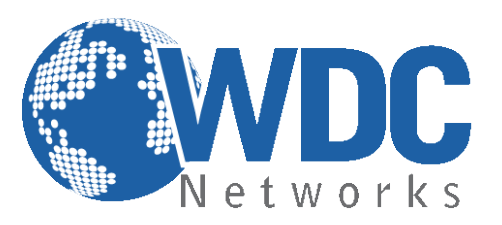

**MAC Address:** Mostra o endereço MAC do equipamento. **IP Address:** Mostra o endereço IP do equipamento. **Product Model:** Mostra o modelo do equipamento. **Part Number:** Mostra o part number do equipamento. **Software Version:** 

- **- Program:** Software principal.
- **- Boot:** código do bootloader.

**System Up Time:** Mostra o tempo desde a última inicialização. **Registered:** Mostra qual linha está registrada (se estiver). **PPPoE Link Up:** Indica se a autenticação PPPoE está ativa.

Agora indicaremos como fazer uma configuração padrão, autenticando um ramal em um servidor SIP:

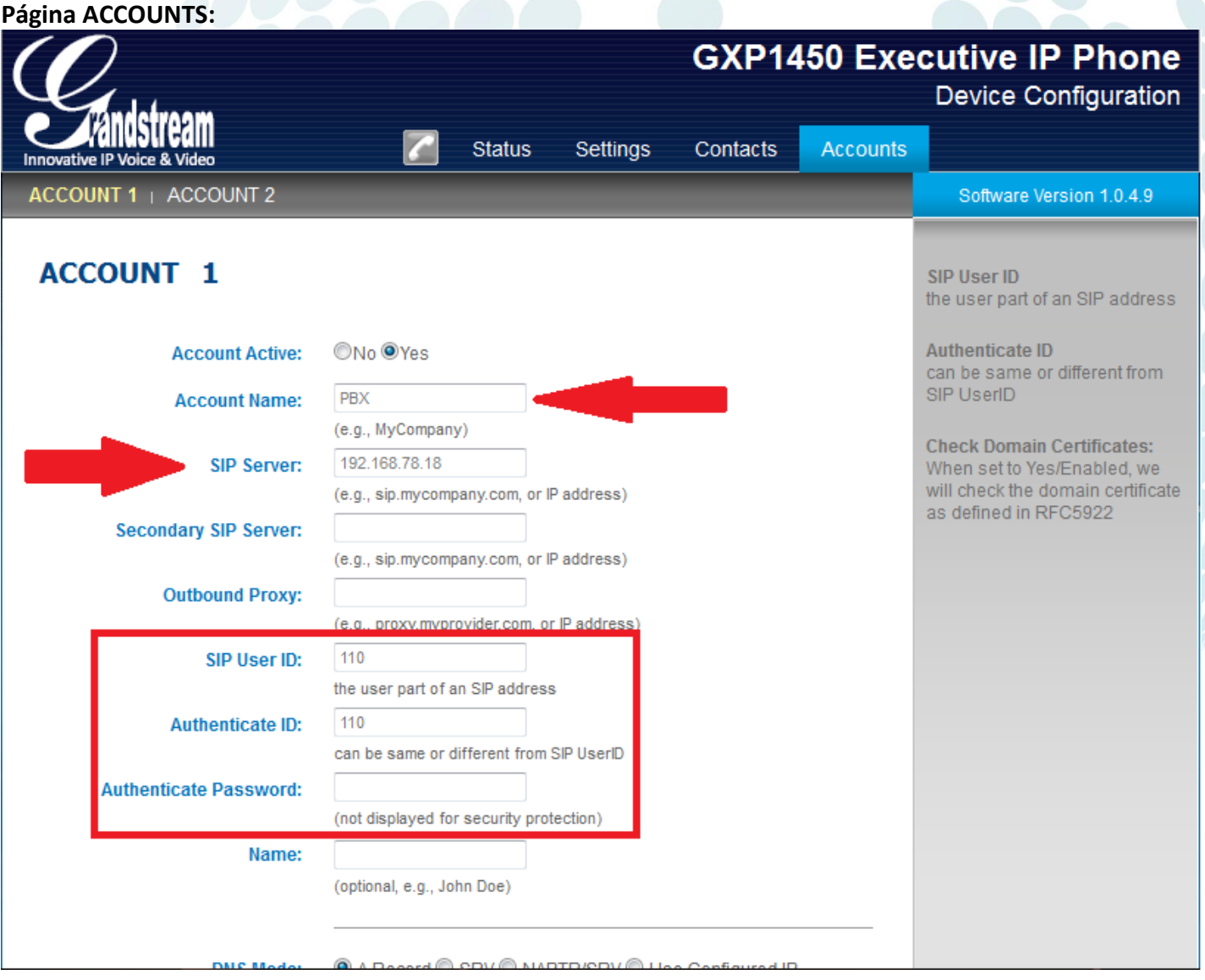

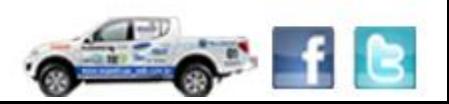

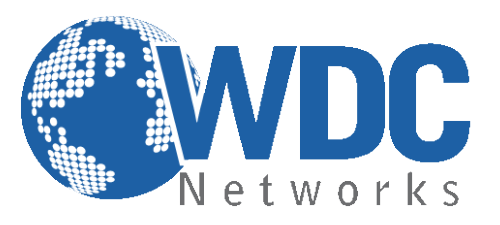

Preencher os campos indicados nas setas:

- **- Account name:** É o nome da conta configurada no servidor;
- **- SIP server:** é o IP ou URL do servidor SIP;
- **- SIP user ID:** é o número do ramal;
- **- Authenticate ID:** normalmente o mesmo do SIP user ID;
- **- Authenticate password:** é a senha desse respectivo ramal.

Inseridos os dados, basta descer até o final da página e clicar em "Update" (ou "Atualizar" se estiver em Português) e reiniciar:

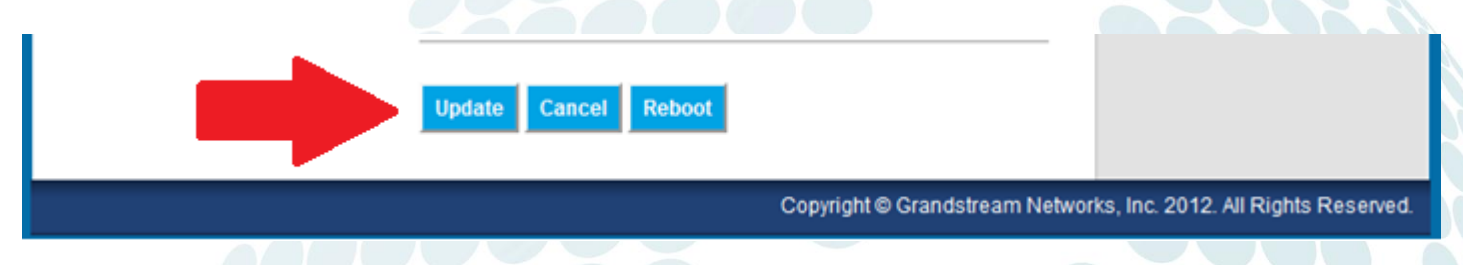

### **Voltando as Configurações para o Padrão de Fábrica:**

Cuidado: Toda configuração previamente definida será apagada! É importante fazer um backup do arquivo de configuração ou das imagens das telas.

#### **Instruções:**

- **1-** Pressione MENU (botão OK) para acessar o menu do equipamento. Selecione "Config" e pressione MENU para acessar o sub-menu. Selecione "Factory-Reset".
- **2-** Entre com o endereço MAC do equipamento encontrado abaixo do mesmo em uma etiqueta. Por favor, use as instruções abaixo:

```
0-9: 0-9
A: 22 (pressione "2" duas vezes, a letra "A" será mostrada no LCD)
B: 222
C: 2222
D: 33 (pressione "3" duas vezes, a letra "D" será mostrada no LCD)
E: 333
F: 3333
```
Exemplo: se o endereço MAC for *000b8200e395*, então você deve digitar *0002228200333395*

**3-** Pressione o botão OK para mover o cursor até OK. Pressione OK para confirmar e o equipamento irá reiniciar voltando suas configurações para o padrão de fábrica.

#### **Atualização de firmware:**

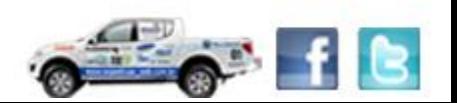

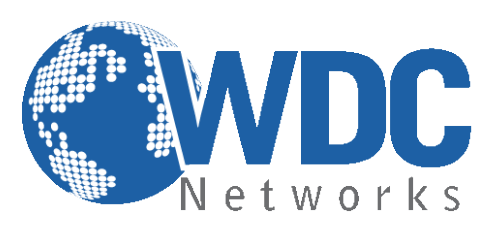

**1° -** Descompacte o arquivo com a última versão de firmware, que está nesse link: <http://www.grandstream.com/support/firmware> em um local de fácil acesso. **Ex:** C:\Downloads\ **Obs.:** Para fazer o upgrade de firmware é necessário um TFTP Server. Pode-se fazer o download gratuitamente no link [http://tftpd32.jounin.net/download/tftpd32.335.zip.](http://tftpd32.jounin.net/download/tftpd32.335.zip)

**2° -** Depois de instalado, configure o TFTP Server. Clique no campo "Browse" e selecione a pasta onde os arquivos do firmware estão. No campo "Server interface", selecione a interface de rede que fará a transferência dos arquivos. Pronto!

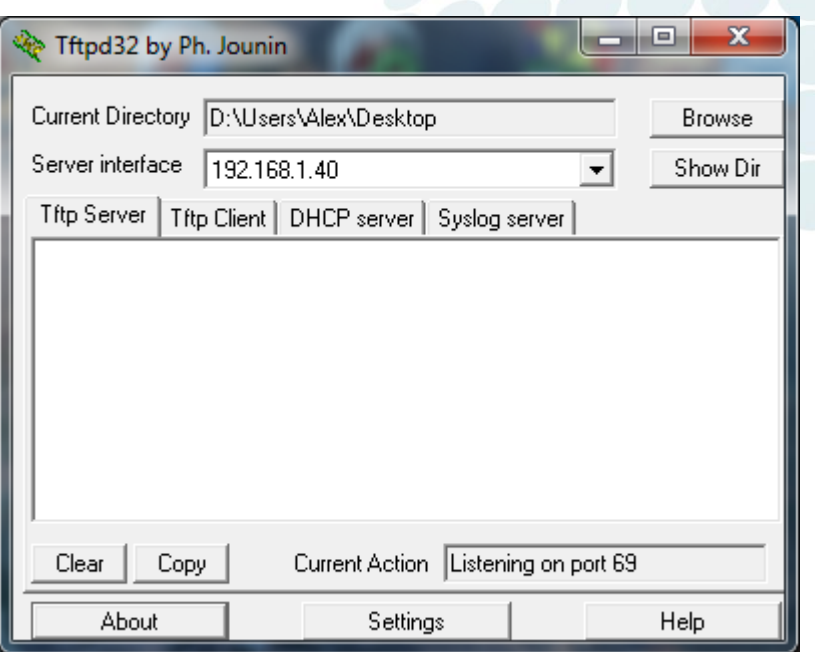

**3° -** Na página de configuração "**Advanced Settings"** do VoIP, selecione a opção "**Upgrade via TFTP**" e entre com o endereço IP de seu computador na opção "**Firmware Server Path"**.

**Obs. Esse computador é o que está com o TFTP Server aberto.** 

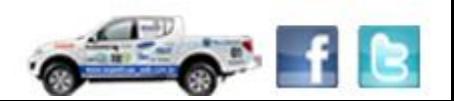

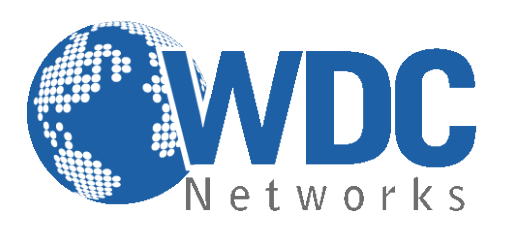

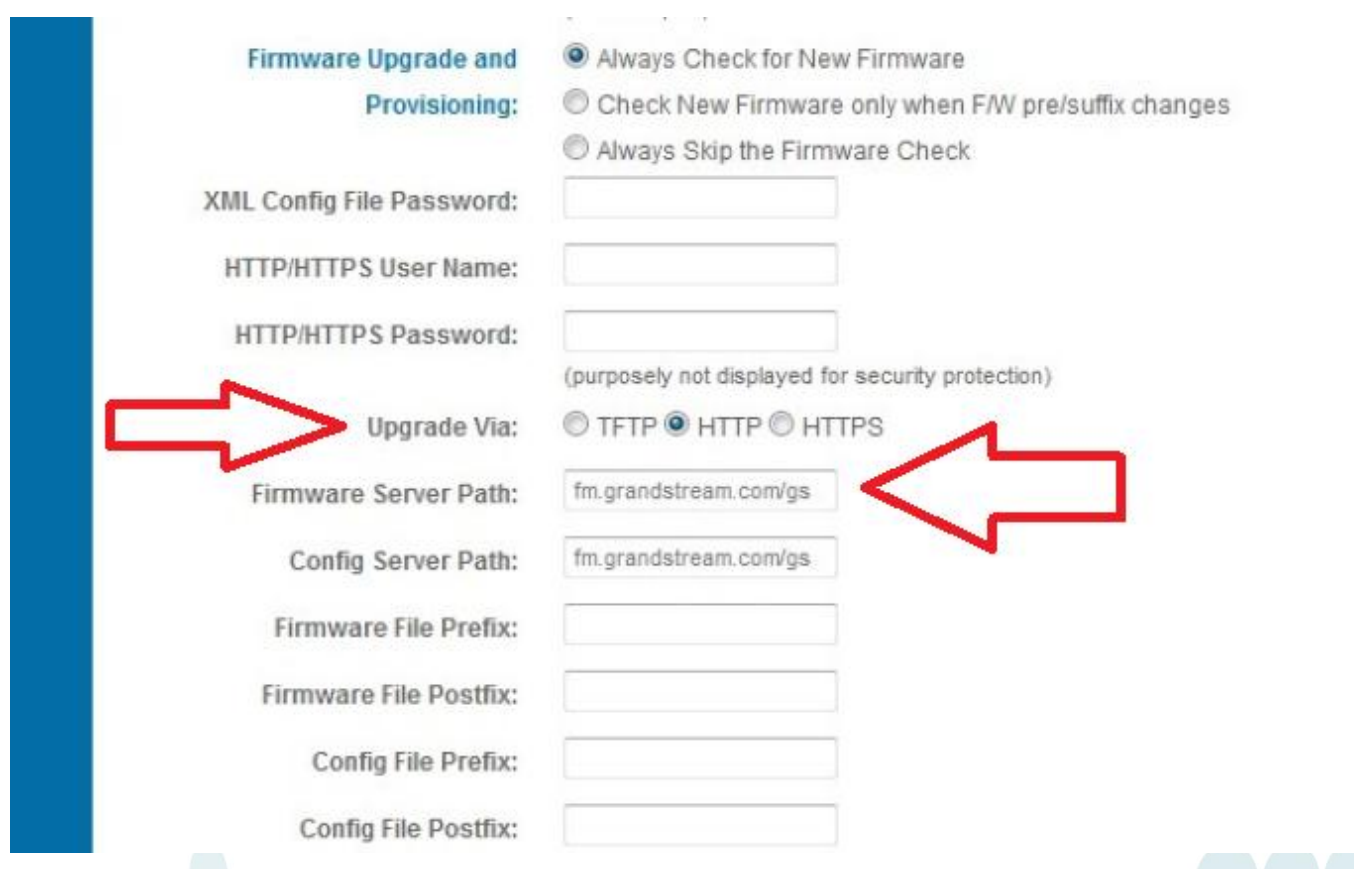

## **Obs. Não se esqueça de selecionar a opção "Always Check for New Firmware".**

**4° -** Após finalizar os passos acima, dê um Update e logo em seguida um Reboot, com o TFTP Server aberto. O firmware começará a ser transferido para o VoIP.

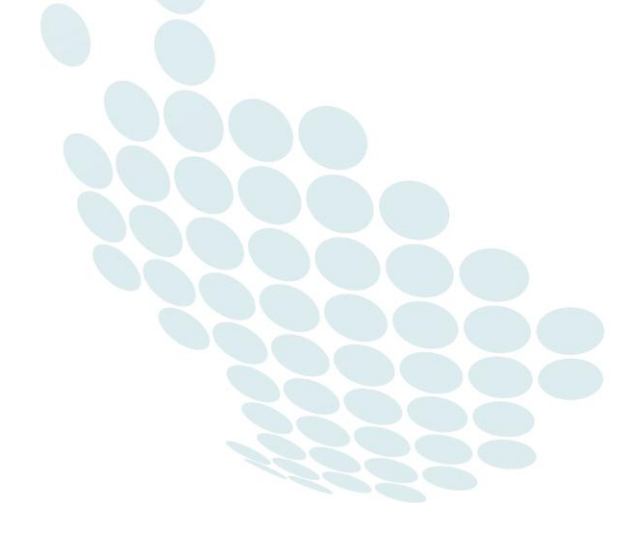

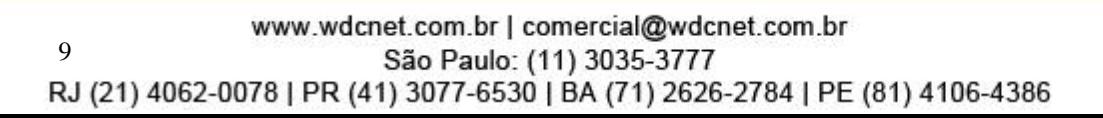

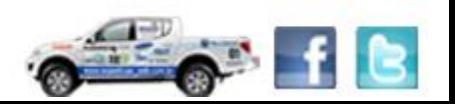